Imágenes, música y movimiento

# Bienvenidos a la 7ma Jornada Regional de Formación Docente

Taller Movie Maker

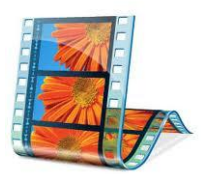

**CRONOGRAMA DE ACTIVIDADES**

- Bienvenida
- Introducción: presentación de las funciones y herramientas del programa.
- Practicas: cada uno realizara un mini video/ imágenes a elegir
- Cierre: zona de dudas y de socialización de experiencias.

#### "Aprendamos juntos a usar el Movie Maker"

## **Empezamos!!**

Vivimos en una sociedad compleja en la cual somos personas sujetas a los cambios que se realizan. En este mundo globalizado se hace imprescindible el dominio de la tecnología en forma constante.

La educación que es un sentido integral, nos obliga en estos tiempos, no solo a los alumnos sino también a quienes ejercen la profesión de enseñar a asumir los desafíos de aprender nuevos métodos técnicos y poder implementar herramientas útiles en la tarea cotidiana y en el espacio áulico.

Mediante la experiencia que se adquiere a lo largo de una trayectoria laboral es necesario incorporar herramientas que puedan mejorar el desempeño día a día. Así encontramos las nuevas tecnologías e informáticas de la comunicación.

Al trabajar con la tecnología de la información y la comunicación se deja en claro que el dominio de esas fuentes de aprendizaje nos lleva a explorar las posibilidades y oportunidades que tiene la informática.

### **¿Qué es Movie Maker?**

Windows Movie Maker es un software de edición de video creado por Microsoft. Fue incluido por primera vez en el año 2000 con Windows ME. Contiene características tales como efectos, transiciones, títulos o créditos, pista de audio, narración cronológica, etc. Los Nuevos efectos y transiciones se pueden hacer con las ya existentes, se pueden modificar mediante código XML.

Fue abandonado después del lanzamiento de ; su sustitución Windows vista, Windows Live Movie Maker, incluirán con Windows Live Essentials, una descarga gratuita de Windows Live; sin embargo Microsoft ha afirmado que Windows Live Movie Maker no tendrá las mismas características que Windows Movie Maker.

#### Interfaz de Windows Movie Maker

La interfaz de usuario de Windows Movie Maker se divide en tres áreas principales: la barra de menús y la barra de herramientas, los paneles, y el guión gráfico y escala de tiempo.

La siguiente ilustración muestra las partes básicas de la interfaz de usuario de Windows Movie Maker:

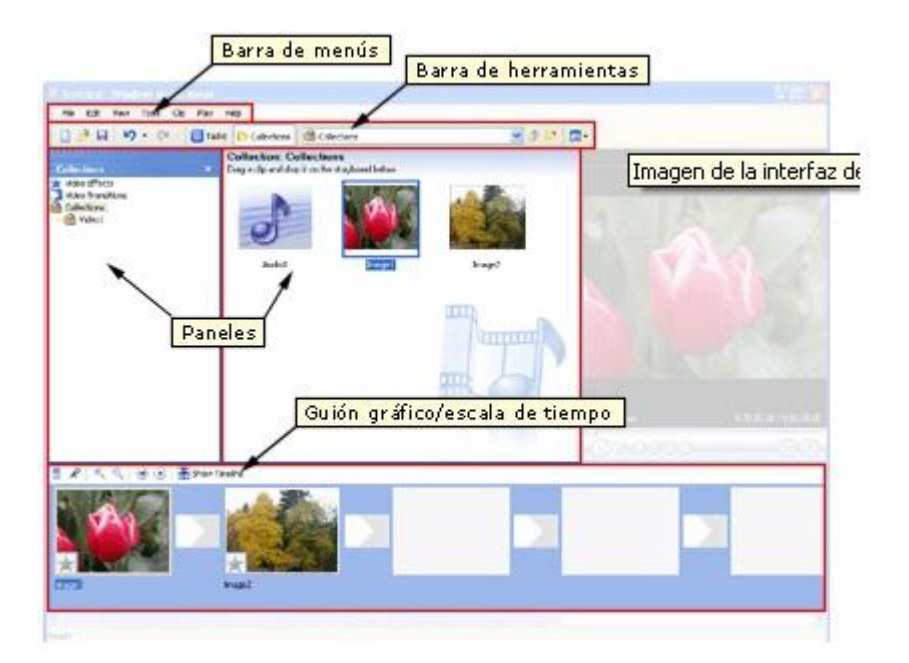

#### Barra de herramientas y barra de menús

Puede utilizar los comandos de la barra de menús para ejecutar tareas básicas de Windows Movie Maker.

La barra de herramientas es una alternativa a los comandos de menú. Puede utilizarla para ejecutar tareas comunes con rapidez.

#### - Paneles

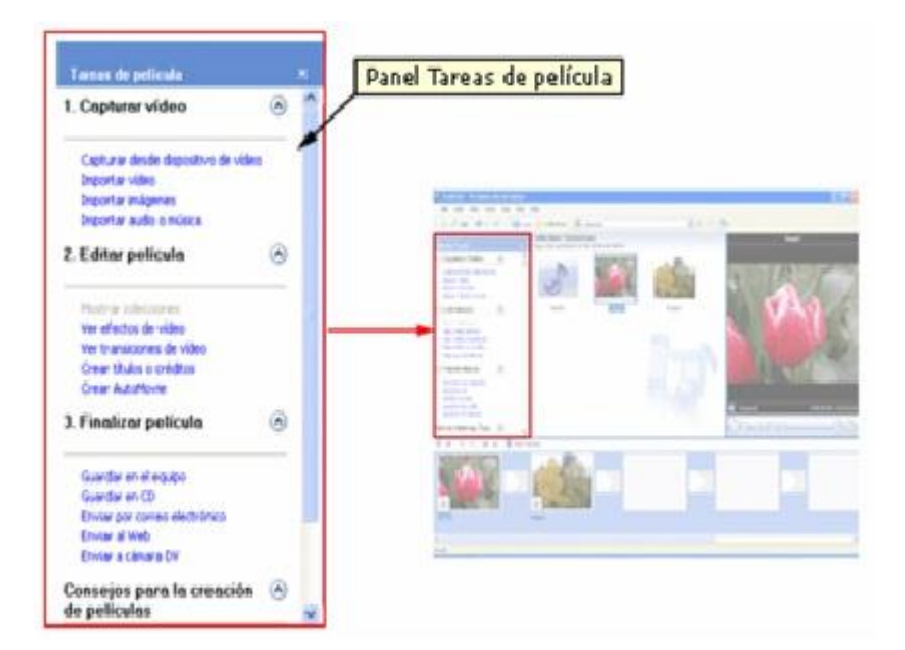

**El panel Tareas de película contiene todas las tareas habituales que, posiblemente, tenga que efectuar al crear una película.**

**• Capturar vídeo.** Ofrece opciones para comenzar a crear una película, como capturar vídeo e importar vídeo, imágenes o audio existentes.

**• Editar película.** Ofrece opciones para crear una película, como ver vídeo, imágenes, audio o efectos de vídeo existentes, o bien agregar títulos y créditos. También puede iniciar AutoMovie para comenzar a crear una película automáticamente.

**• Finalizar película**. Ofrece opciones para guardar la película final en el equipo o en un CD grabable, o bien para enviarla como archivo adjunto en un mensaje de correo electrónico, enviarla al Web o guardarla en cinta en una cámara DV.

**• Consejos para la creación de películas.** Contiene ayuda para efectuar las tareas habituales de Windows Movie Maker. La ilustración siguiente muestra el panel Colecciones.

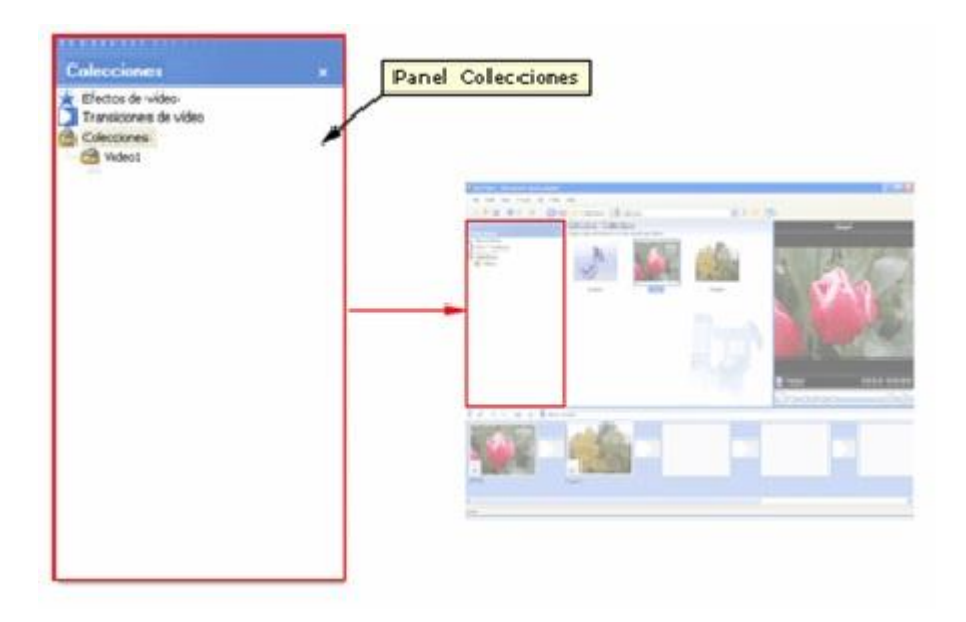

El panel Colecciones muestra las colecciones que, a su vez, contienen clips. Las colecciones se visualizan en una lista ordenada por nombre en el panel Colecciones, situado a la izquierda, y los clips de la colección seleccionada se visualizan en el panel Contenido situado a la derecha, tal como se muestra en la ilustración siguiente.

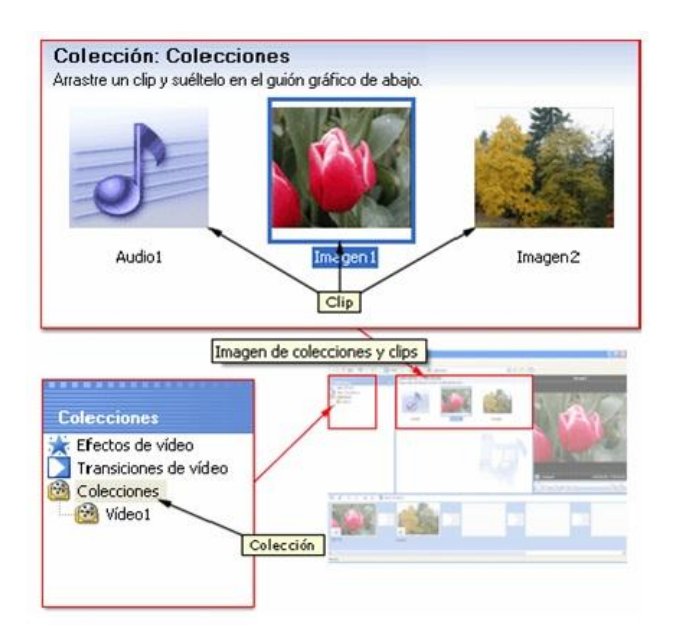

Puede arrastrar los clips desde el panel Contenido o una colección desde el

panel Colecciones al guión gráfico/escala de tiempo del proyecto actual. También puede arrastrar los clips al monitor para reproducirlos. Un clip sólo representa el archivo de origen inicial para que Windows Movie Maker lo reconozca y utilice. Si introduce cambios en el clip, dichos cambios sólo se reflejarán en el proyecto actual y no afectarán al archivo de origen.

#### - Guión gráfico y escala de tiempo

El área de creación y edición del proyecto se muestra en dos vistas: el guión gráfico y la escala de tiempo. Cuando cree una película, puede pasar de una vista a otra.

Guión gráfico: es la vista predeterminada de Windows Movie Maker. Puede utilizarlo para visualizar la secuencia u orden de los clips del proyecto y, si es preciso, modificarlo con facilidad. Esta vista también le permite ver cualquier efecto o transición de vídeo que se haya agregado. También puede tener una vista previa de todos los clips del proyecto actual. Los clips de audio agregados al proyecto no se mostrarán en el guión gráfico, aunque sí lo harán en la escala de tiempo. La siguiente ilustración muestra el guión gráfico. La totalidad de clips del guión gráfico definen el proyecto.

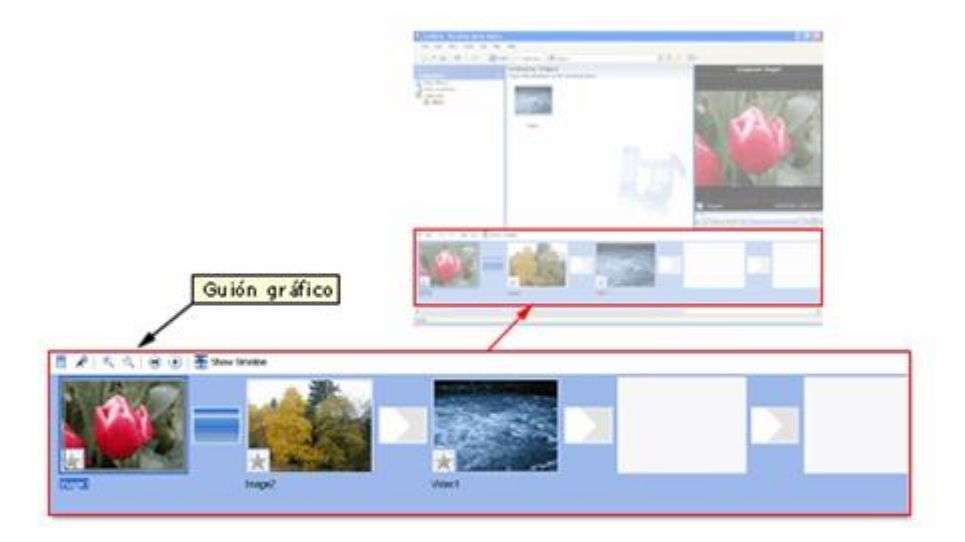

**Escala de tiempo:** puede utilizarse para revisar o modificar la duración de los clips del proyecto. Utilice los botones de la escala de tiempo para ejecutar tareas como cambiar la vista del proyecto, aumentar o reducir los detalles de éste,

grabar una narración o ajustar los niveles de audio. El tiempo se muestra según el formato horas: minutos: segundos. centésimas de segundo (h:mm:ss.cs). Para recortar porciones no deseadas del clip, utilice los controladores de recorte que aparecen cuando se selecciona un clip. También puede ver previamente todos los clips del proyecto actual que se muestran en la escala de tiempo. La siguiente ilustración muestra la escala de tiempo. La totalidad de los clips de la escala de tiempo definen el proyecto.

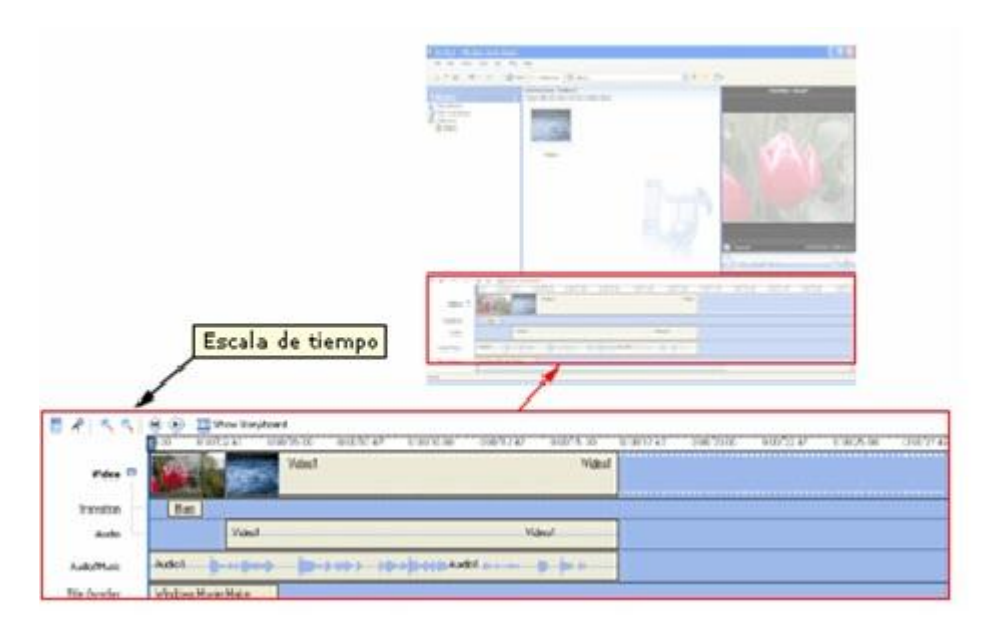

La escala de tiempo muestra las pistas siguientes para indicar qué tipos de archivos ha agregado al proyecto actual.

#### Vídeo

La pista de vídeo le permite ver qué clips de vídeo, imágenes o títulos ha agregado al proyecto. Asimismo, puede expandirse para mostrar el audio correspondiente al vídeo, así como todas las transiciones de vídeo que haya agregado. Después de agregar un clip a la escala de tiempo, aparecerá el nombre del archivo de origen en dicho clip. Si agrega efectos de vídeo a la imagen, vídeo o título, aparecerá un pequeño icono en los clips para indicar que se les ha agregado un efecto de vídeo.

#### Transición

La pista Transición le permite ver todas las transiciones de vídeo que haya agregado a la escala de tiempo. Esta pista sólo aparece si ha expandido la pista Vídeo. Todas las transiciones de vídeo que agregue desde la carpeta Transacciones de vídeo aparecerán en esta pista. Cuando se agrega una transición a la escala de tiempo, el nombre aparece en esta última. Puede arrastrar el controlador de recorte inicial que aparece al seleccionar la transición para aumentar o reducir la duración.

#### Audio

La pista Audio le permite ver el audio incluido en los clips de vídeo agregados al proyecto. Al igual que la pista Transición, sólo puede ver la pista Audio si ha expandido la pista Vídeo. Si selecciona el clip de audio de esta pista y lo elimina, también se eliminará la parte de vídeo correspondiente de la pista Vídeo.

#### Audio/Música

La pista Audio/Música le permite ver los clips de audio agregados al proyecto. El nombre del clip de audio aparece en el clip. También puede agregar clips de vídeo a esta pista si desea que se reproduzca el audio (pero no el vídeo) en el proyecto y la película final.

#### Titulo Superpuesto

La pista Título superpuesto le permite ver los títulos y créditos agregados a la escala de tiempo. Se pueden agregar varios títulos a esta pista en puntos diferentes de la película. Los títulos se superponen al vídeo visualizado. Puede arrastrar el controlador de recorte inicial o final que aparece al seleccionar el título para aumentar o reducir la duración.

#### Utilización de Windows Movie Maker Captura de vídeo.

Windows Movie Maker le permite capturar vídeo y audio en su PC. Para empezar a capturar, el dispositivo de captura de vídeo debe estar conectado correctamente y Windows Movie Maker debe detectarlo en su PC. Algunos de los dispositivos de captura de audio y vídeo y orígenes que puede utilizar son el vídeo digital (DV), la cámara analógica o VCR, la cámara Web, la tarjeta sintonizadora de TV o el micrófono. Puede capturar contenido en directo o de una cinta de vídeo. Al capturar vídeo y audio en Windows Movie Maker, el Asistente para captura de vídeo procede de la siguiente manera:

- 1. Seleccione los dispositivos de captura que desee utilizar.
- 2. Especifique dónde desea guardar el archivo de audio y vídeo capturados.
- 3. Seleccione la configuración de vídeo.

4. Si captura audio y vídeo de una cinta de vídeo de una cámara DV o DV VCR, seleccione el método que desee utilizar para capturar vídeo y audio.

5. Capture el vídeo y audio.

#### Creación de clips

La creación de clips permite dividir los clips de vídeo en fragmentos más pequeños y manejables. Los clips pueden crearse cuando importa un archivo de vídeo a Windows Movie Maker por primera vez si ha seleccionado la casilla de verificación

*Crear clips para archivos de vídeo*. No obstante, si al importar un archivo de vídeo esta casilla de verificación no está activada, el archivo se importará como un único clip en vez de en varios clips más pequeños. En dicho caso, podrá utilizar posteriormente la detección de clips para dividir un archivo de vídeo en clips de menor tamaño.

Los clips pueden crearse de varias formas, según el archivo o el origen del vídeo.

#### Modificación de clips

Existen varias opciones para editar clips:

**• Dividir el clip.** Un clip de vídeo puede dividirse en dos. Se trata de una opción útil si desea insertar una imagen o una transición de vídeo en medio del clip. Pueden dividirse los clips que aparecen en el guión gráfico/escala de tiempo de un proyecto en curso o bien los del panel Contenido.

**• Combinar clips.** Se pueden combinar dos o varios clips de vídeo contiguos. Por contiguos se entiende los que se capturaron juntos, por lo que la hora de finalización de un clip coincide con la hora de inicio del siguiente. Combinar clips es útil si tiene varios clips cortos y desea verlos como uno solo en el guión gráfico/escala de tiempo. Al igual que ocurre con la división de clips, también puede combinar clips contiguos en el panel Contenido o en el guión gráfico/escala de tiempo.

**• Recortar el clip.** Se pueden recortar las partes de un clip que no desee ver en el proyecto, por ejemplo, el principio o el final.

Recortando no quitará la información del material de origen. Puede borrar los puntos de recorte para devolver al clip su longitud original en cualquier momento. Los clips sólo pueden recortarse después de haberlos agregado al guión gráfico/escala de tiempo. Los clips del panel Contenido no pueden recortarse.

Arrastre los controladores de recorte, que se muestran en la ilustración siguiente, para recortar las partes no deseadas del clip.

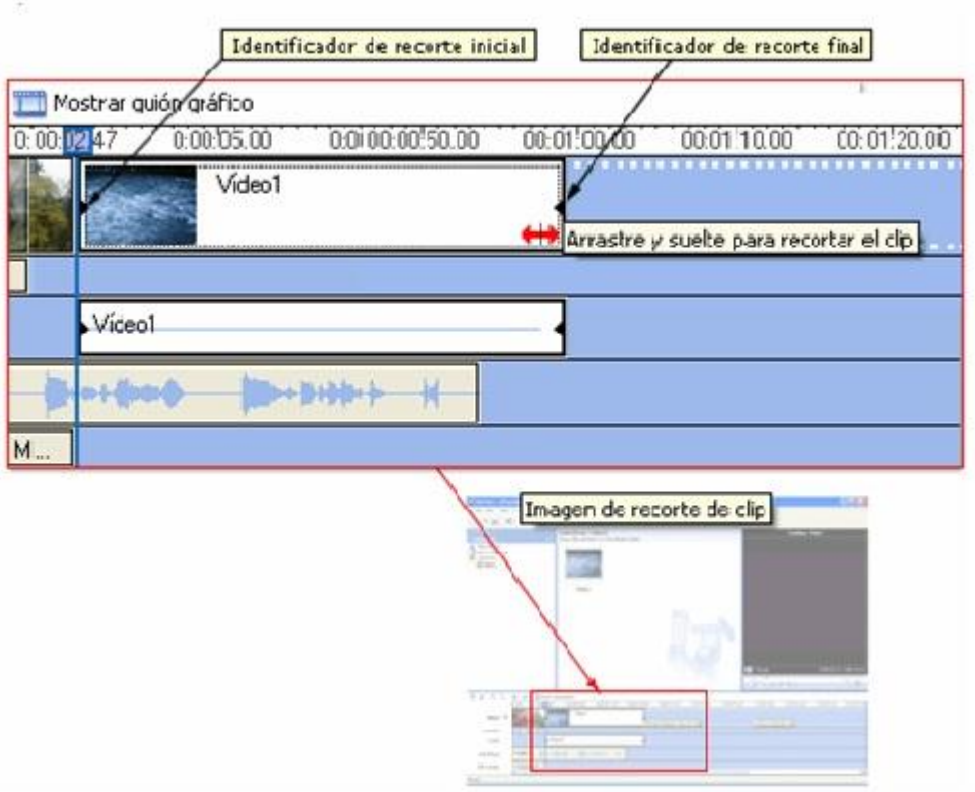

Crear clips. También se pueden crear clips a partir de clips de vídeo después de importarlos a Windows Movie Maker o capturarlos con este programa. Esta opción le permite crear clips en cualquier momento cuando trabaje con Windows Movie Maker. Si divide los clips de vídeo en clips más pequeños, podrá encontrar con facilidad una parte determinada del vídeo capturado o importado para utilizarla en la película.

#### Utilización de transiciones de vídeo, efectos de vídeo y títulos

Para mejorar las películas que realice puede añadir diferentes elementos, como los siguientes:

#### **• Transiciones de vídeo.**

Una transición de vídeo controla la forma de reproducción al pasar de un clip de vídeo o imagen al siguiente. Puede agregar una transición entre dos imágenes, clips de vídeo o títulos, en cualquier combinación, en el guión gráfico/escala de tiempo. La transición se reproduce antes de que termine el primer clip y mientras empieza el siguiente. Windows Movie Maker contiene varias transiciones que puede agregar al proyecto. Las transiciones se almacenan en la carpeta Transiciones de vídeo del panel de colecciones.

Puede cambiar la duración de la reproducción de una transición de vídeo hasta la duración del más breve de los dos clips adyacentes. Si arrastra el clip de vídeo o imagen hacia el que desea realizar la transición en la escala de tiempo por encima del clip o imagen desde el que desea realizar la transición, se agregará un encadenado como transición predeterminada entre los dos clips. Si no crea ninguna transición, un corte seco (sin atenuación) separará los dos clips. Las transiciones que agregue aparecerán en la pista Transición de la escala de tiempo. Para ver esta pista, debe expandir la pista de vídeo. La longitud de la transición de vídeo viene determinada por la superposición de los dos clips. La ilustración siguiente muestra un proyecto en la escala de tiempo con una transición de vídeo agregada.

La siguiente ilustración muestra un proyecto en el guión gráfico con una transición de vídeo. Las transiciones que agregue aparecerán en una celda de transición, entre dos clips de vídeo o imágenes.

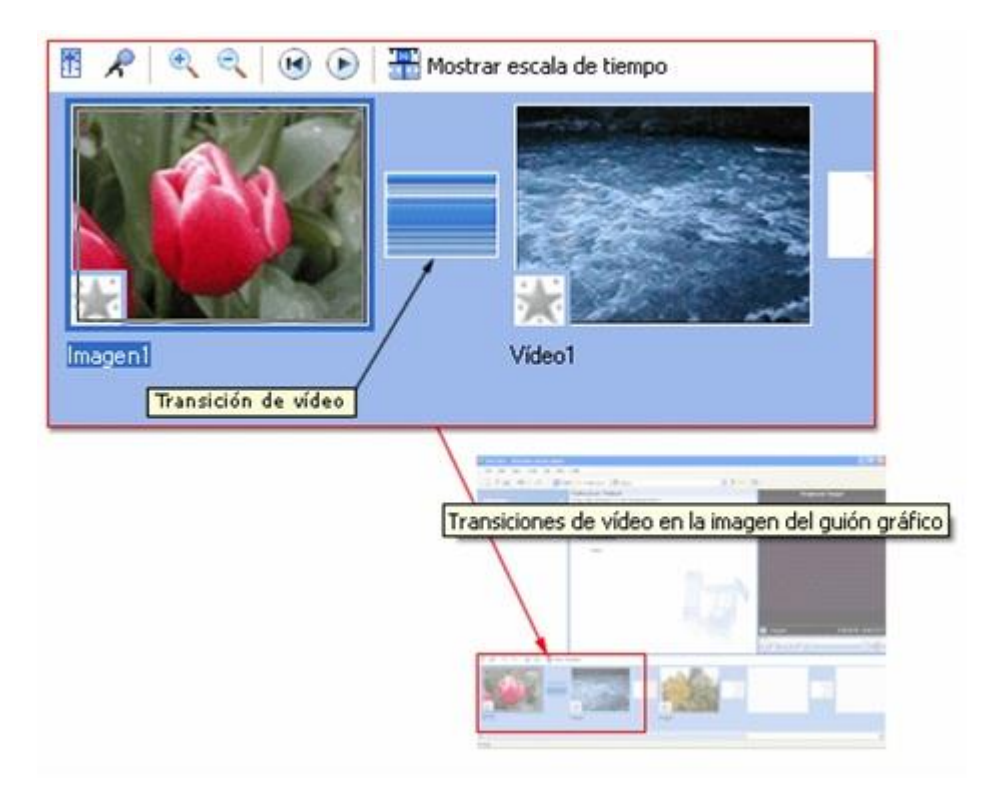

Para agregar un efecto de vídeo:

1. En el guión gráfico/escala de tiempo, seleccione el clip de

vídeo o la imagen a la que desea agregar el efecto de vídeo.

2. En el menú Herramientas, haga clic en Efectos de vídeo.

O bien, En el panel Tareas de película, en Editar película, haga clic

en Ver efectos de vídeo.

3. En el panel de contenido, haga clic en el efecto de vídeo que desea agregar.

4. En el menú Clip, haga clic en Agregar a escala de tiempo o

Agregar a guión gráfico.

• Efectos de vídeo.

Un efecto de vídeo determina la manera en que aparecerá un clip de vídeo,

imagen o título en el proyecto y la película final. Los efectos de vídeo le permiten agregar efectos especiales a la película. Por ejemplo, si tiene un vídeo capturado que desea envejecer para que tenga una apariencia de película clásica y antigua, puede agregar uno de los efectos de vídeo de era cinematográfica a los clips de vídeo o imágenes. Un efecto de vídeo se aplica durante todo el tiempo en que el clip de vídeo, imagen o título aparece en la película. Puede agregar cualquier efecto de vídeo de los que aparecen en la carpeta Efectos de vídeo del panel Colecciones. Al dividir, cortar, copiar o mover un clip de vídeo o imagen, los efectos de vídeo se conservan. Por ejemplo, si añade el efecto de vídeo Escala de grises y más tarde divide el clip, dicho efecto de vídeo se aplicará a ambos clips. Sin embargo, si combina dos clips de vídeo, los efectos de vídeo asociados al primer clip se aplican al nuevo clip combinado y los efectos de vídeo asociados al segundo clip se quitan.

La ilustración siguiente muestra un proyecto en la escala de tiempo

con un efecto de vídeo añadido. Aparece un icono en el clip de vídeo o imagen al que aplicó el efecto en la pista de vídeo.

Crear clips. También se pueden crear clips a partir de clips de vídeo después de importarlos a Windows Movie Maker o capturarlos con este programa. Esta opción le permite crear clips en cualquier momento cuando trabaje con Windows Movie Maker. Si divide los clips de vídeo en clips más pequeños, podrá encontrar con facilidad una parte determinada del vídeo capturado o importado para utilizarla en la película.

Utilización de transiciones de vídeo, efectos de vídeo y títulos Para mejorar las películas que realice puede añadir diferentes elementos, como los siguientes:

• Transiciones de vídeo.

Una transición de vídeo controla la forma de reproducción al pasar de un clip de vídeo o imagen al siguiente. Puede agregar una transición entre dos imágenes, clips de vídeo o títulos, en cualquier combinación, en el guión gráfico/escala de tiempo. La transición se reproduce antes de que termine el primer clip y mientras empieza el siguiente. Windows Movie Maker contiene varias transiciones que puede agregar al proyecto. Las transiciones se almacenan en la carpeta Transiciones de vídeo del panel de colecciones. Puede cambiar la duración de la reproducción de una transición de vídeo hasta la duración del más breve de los dos clips adyacentes. Si arrastra el clip de vídeo o imagen hacia el que desea realizar la transición en la escala de tiempo por encima del clip o imagen desde el que desea realizar la transición, se agregará un encadenado como transición predeterminada entre los dos clips. Si no crea ninguna transición, un corte seco (sin atenuación) separará los dos clips. Las transiciones que agregue aparecerán en la pista Transición de la escala de tiempo. Para ver esta pista, debe expandir la pista de vídeo. La longitud de la transición de vídeo viene determinada por la superposición de los dos clips. La ilustración siguiente muestra un proyecto en la escala de tiempo con una transición de vídeo agregada.

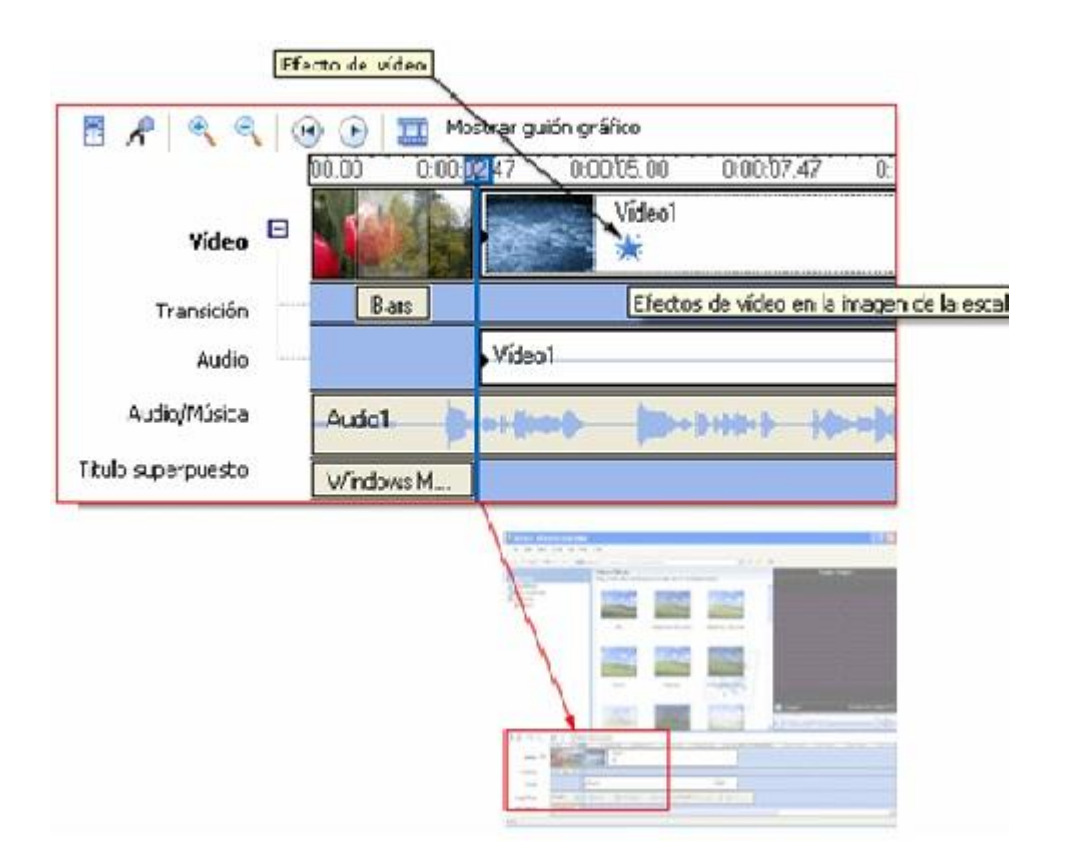

#### • Títulos y créditos.

Los títulos y créditos permiten mejorar la película agregándole información basada en texto. Puede agregar el texto que desee, aunque es posible que la información que desee incluir sea el título de la película, su nombre, la fecha, etc.

Los títulos pueden agregarse en diversos puntos de la película: al principio o al final de ésta, antes o después de un clip o sobre este último. El título se reproducirá durante la cantidad de tiempo especificada y, a continuación, se reproducirá la imagen o el clip de vídeo de la película.

La ilustración siguiente muestra un proyecto con un título que aparecerá antes de un clip de vídeo.

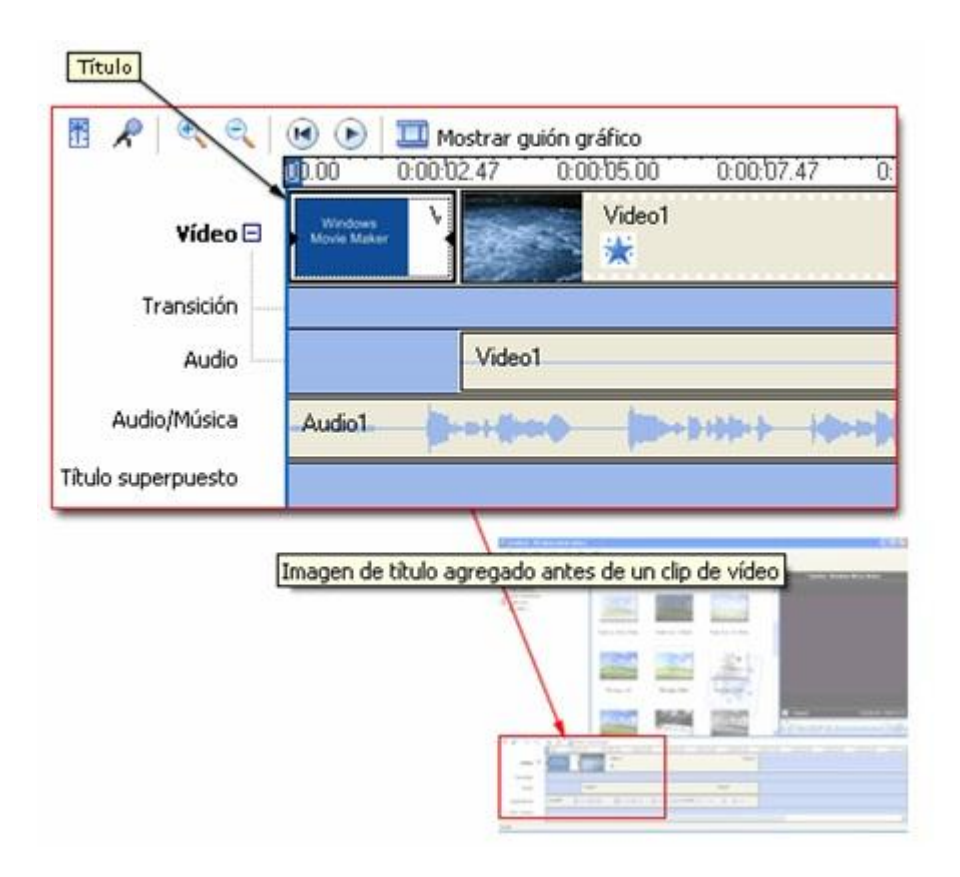

#### Almacenamiento y envío de películas

El Asistente para guardar película permite guardar rápidamente el proyecto como película final. La temporización, el diseño y el contenido del proyecto se guardan como una película completa. Puede guardar y almacenar la película en el PC o en un CD grabable, o bien enviarla adjunta a un mensaje de correo electrónico o a un proveedor de hospedaje de vídeos en el Web. Además de estas opciones, puede elegir grabar la película en cinta en una cámara DV. Esta página del Asistente para guardar película permite seleccionar qué opción de almacenamiento de películas desea utilizar en función del uso que vaya a dar a la película final. Esta página contiene las siguientes opciones:

#### Mi PC

Indica que desea guardar la película en el equipo local o en una ubicación de red compartida.

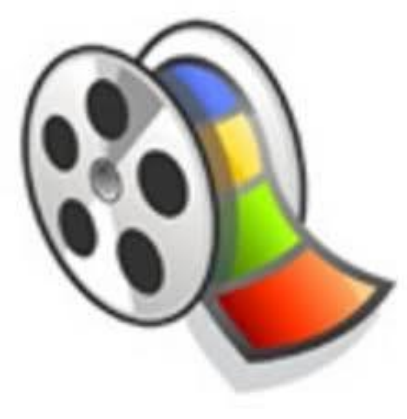

Gracias por animarse

# a aprender con nosotros!!

## Los esperamos en el [Foro!](http://int6029.sal.infd.edu.ar/aula/foros.cgi?wAccion=vertema&wIdPost=1653&id_curso=75)!

*Eze, María Jose, Jaime y Exe*